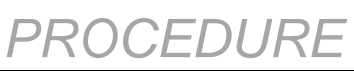

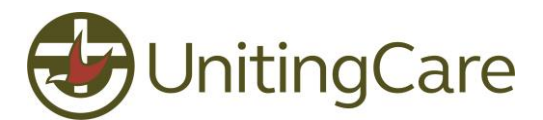

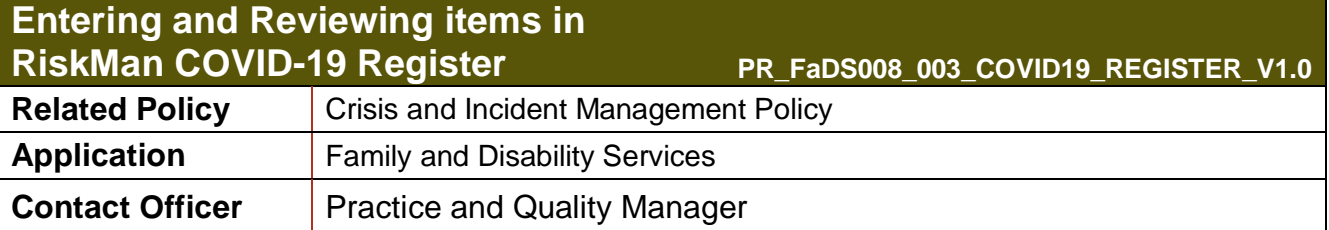

### **1 Purpose and scope**

To provide guidelines for users who are entering COVID-19 cases into RiskMan using the COVID-19 register.

The scope includes all staff members assigned to enter COVID-19 cases into Family and Disability Services Riskman.

## **2 Procedure**

### **2.1 Accessing RiskMan via the UnitingCare intranet**

Open Internet Explorer from the Desktop, go to this web page address: [http://ucc000rms001/RiskMan\\_Live/](http://ucc000rms001/RiskMan_Live/) and enter personal UCC network *Username* and *Password.*

#### **2.2 Entering a new COVID-19 case into RiskMan**

- **2.2.1** On the top menu, select *My Workspace > New… > COVID19 Report* A blank form will then appear for completion.
- **2.2.2** Complete all relevant fields appearing on the blank form (fields in yellow background are mandatory for completion).

If for any reason the partially completed new form is not submitted, the system will automatically restore the last saved progress when the user attempts to create a new COVID-19 entry. The screen below will provide a user the options to either continue on their previous entry or start again with a blank form.

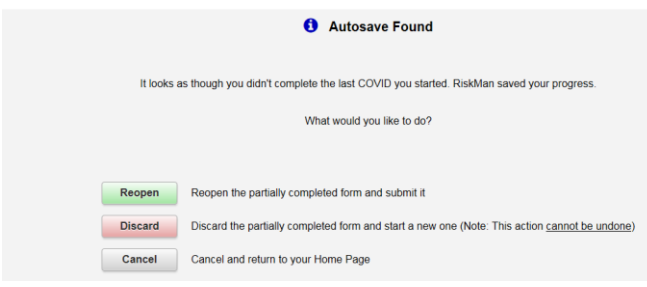

## **2.2.3 Journals**

The Journals section of the form can be used to document comments, follow-up reminders and supplementary information relating to the COVID-19 case.

Click on the *Add New Journal Entry* in the Journals section that appears towards the bottom of the form.

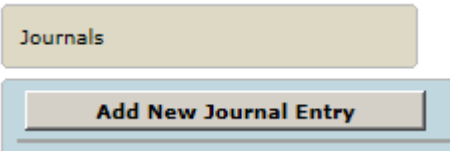

Family and Disability Services

Entering and Reviewing items in Riskman COVID-19 Register v 1.0

Page **1** of **5 COMPANY INTERNAL - UNCONTROLLED WHEN PRINTED**

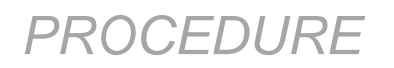

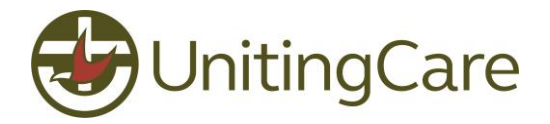

Select a relevant Journal Type and remaining details in the pop-up screen

**Swabs Taken**: Select this Journal Type to document all swab test results for this COVID-19 case.

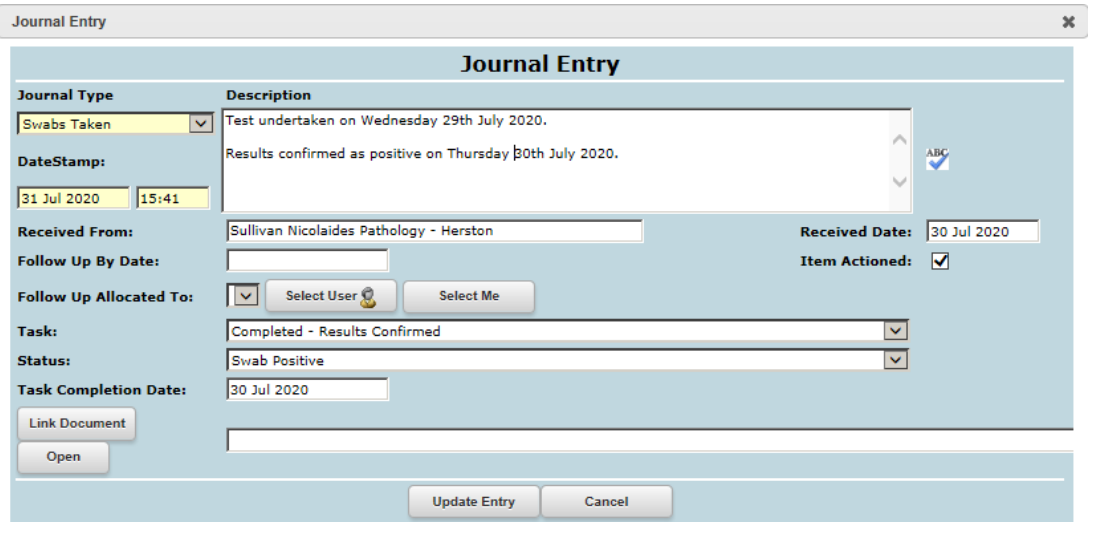

**External Notifications**: Select this Journal Type to enter details of any reporting required for this case to an external agency (funders, insurance, accreditation, NDIS Commission etc.). Correspondence to the external agency will need to be completed using existing procedures.

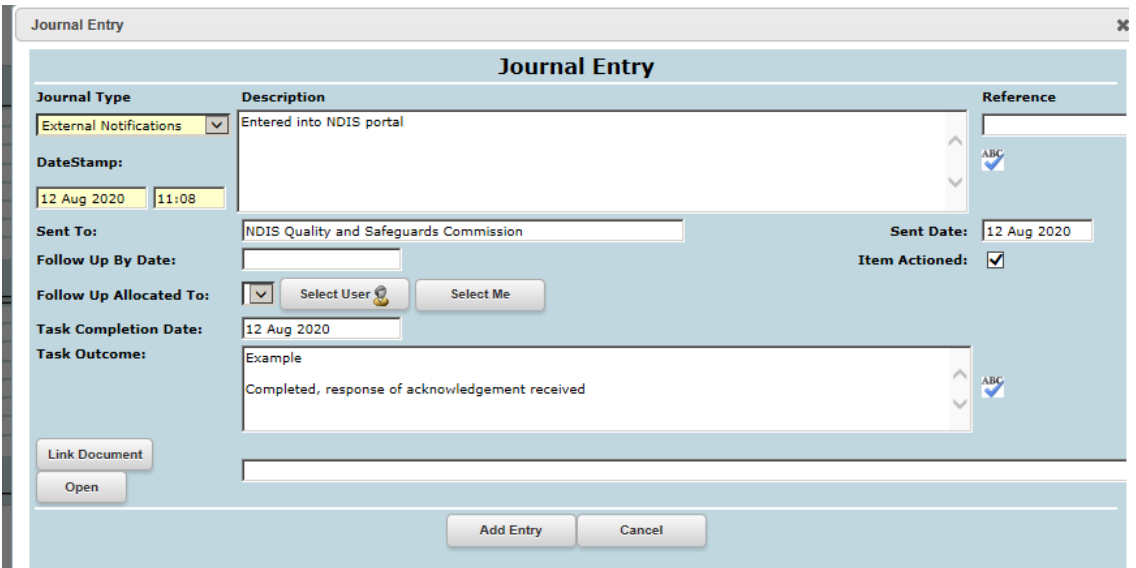

Click on the Add Entry button to complete the Journal Entry. Multiple Journal Entries is possible for each COVID-19 case item.

#### **Documents**

Where appropriate, documents can be attached to the COVID-19 case. Select the *Add Document* button to attach a document.

Family and Disability Services Entering and Reviewing items in Riskman COVID-19 Register v 1.0 Page **2** of **5 COMPANY INTERNAL - UNCONTROLLED WHEN PRINTED**

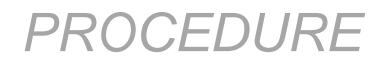

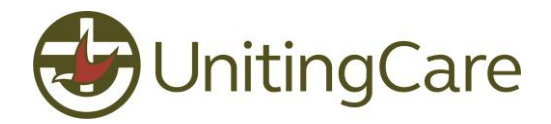

View an uploaded document by clicking on the highlighted icon.

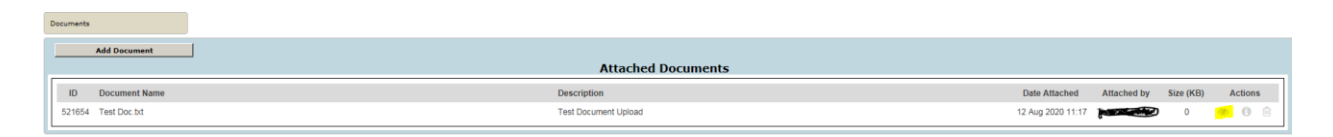

**2.2.4** Once data entry is complete in the form, click the **Submit** button at the bottom of the page to save your responses. Select Submit again from this screen:

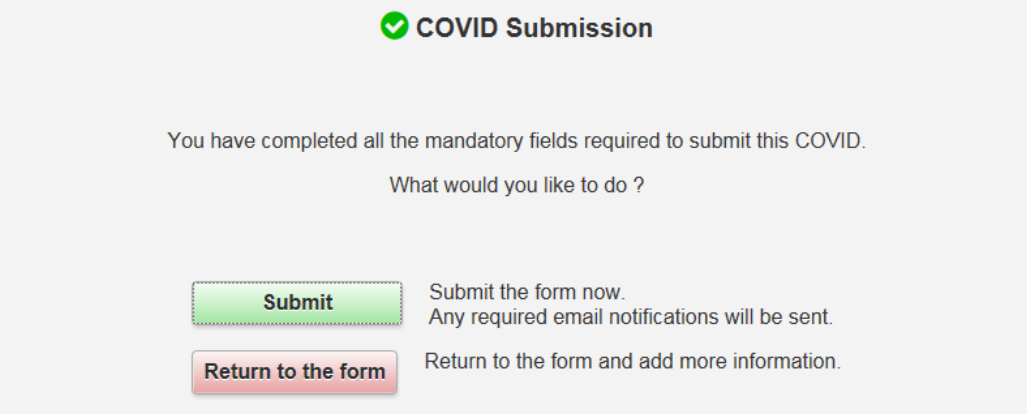

A confirmation screen appears that display an ID number for the saved item.

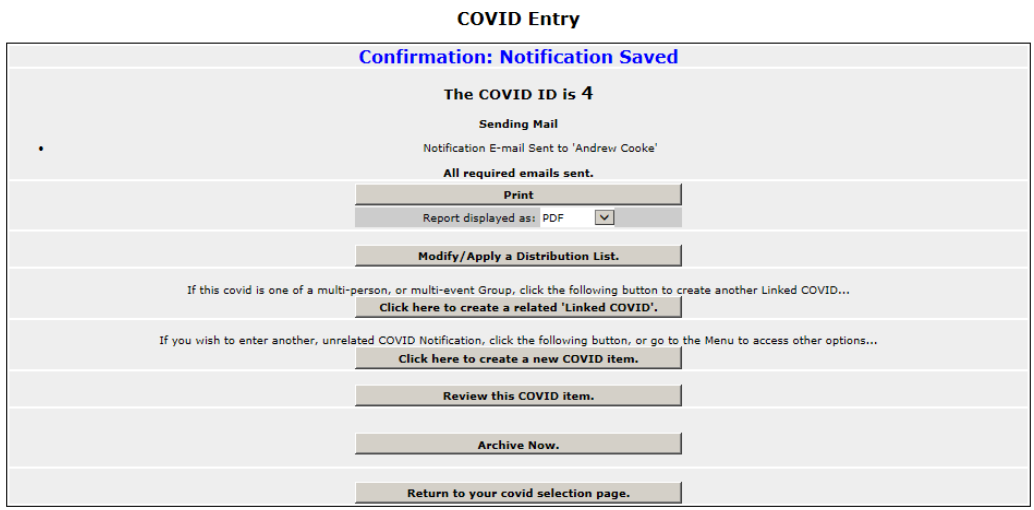

## **2.3 Reviewing and editing previous COVID-19 cases in RiskMan**

- **2.3.1** On the top menu, select *My Workspace >*Review My…> *COVID19 Reports*
- **2.3.2** Select the highlighted icon on the top right of the page to customise the data fields to display on this screen.

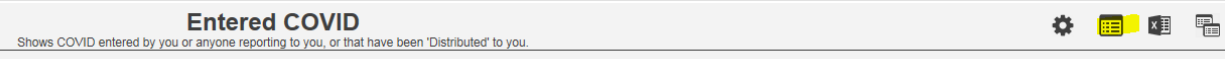

Family and Disability Services Entering and Reviewing items in Riskman COVID-19 Register v 1.0 Page **3** of **5 COMPANY INTERNAL - UNCONTROLLED WHEN PRINTED**

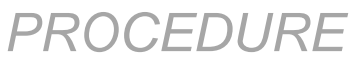

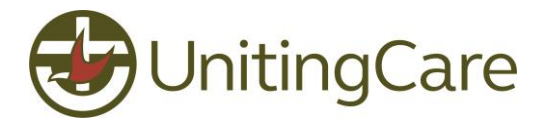

- **2.3.3** Review the list of COVID-19 items and select the blue ID number to access a specific case.
- **2.3.4** Update data fields as required and click the Save button at the bottom of the page to save your changes.

Click on the Save button as below:

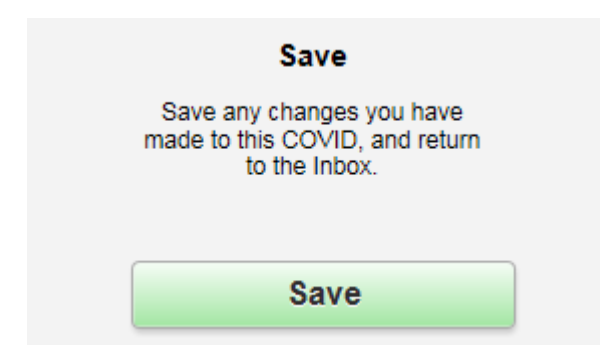

A confirmation screen appears that displays the version of the ID form

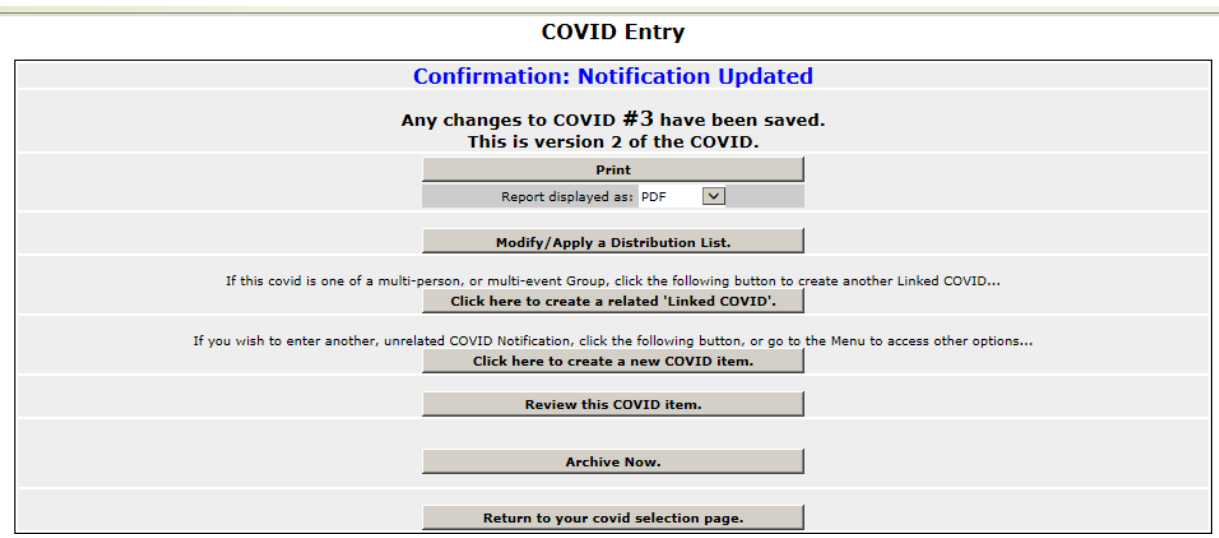

## **3 Related Documents**

- RiskMan COVID-19 Register Supplement
- Client Incident Management Procedures
- Reporting Requirements and Changes to Service Delivery relating to COVID-19

**COMPANY INTERNAL - UNCONTROLLED WHEN PRINTED**

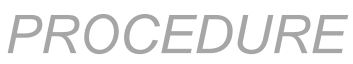

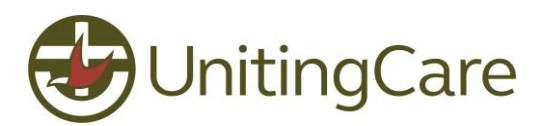

# **4 Review and Version Control**

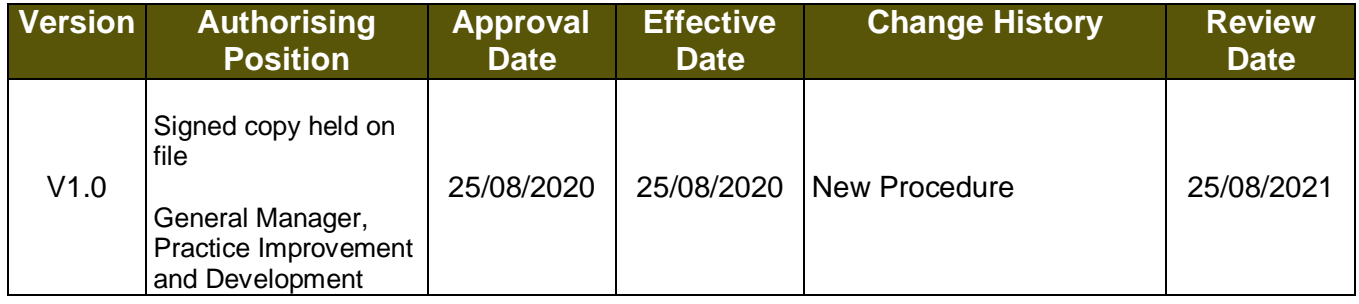